# Analisador SNAP Pro

Manual do usuário

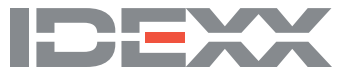

**"Este produto está homologado pela ANATEL, de acordo com os procedimentos regulamentados pela Resolução n°242/2000, e atende aos requisitos técnicos aplicados. Para maiores informações, consulte o site da ANATEL - www.anatel.gov.br"**

**"Este equipamento não tem direito à proteção contra interferência prejudicial e não pode causar interferência em sistemas devidamente autorizados" (Resolução n°680/2017 – ANATEL).**

#### **Aviso de direitos de propriedade**

#### **Este equipamento não tem direito à proteção contra interferência prejudicial e não pode causar interferência em sistemas devidamente autorizados.**

As informações neste documento estão sujeitas a alterações sem aviso prévio. As empresas, os nomes e os dados usados nos exemplos são fictícios, salvo indicação em contrário. Nenhuma parte deste documento pode ser reproduzida ou transmitida de qualquer forma ou por qualquer meio, eletrônico, mecânico ou de outro modo, para qualquer finalidade, sem a permissão expressa por escrito da IDEXX Laboratories. A IDEXX Laboratories pode ter patentes ou solicitações de patentes, marcas comerciais, direitos autorais ou outros direitos de propriedade intelectual ou industrial pendentes que abrangem este documento ou o assunto deste documento. O fornecimento deste documento não concede uma licença a esses direitos de propriedade, exceto conforme expressamente estabelecido em qualquer contrato de licença por escrito da IDEXX Laboratories.

© 2020 IDEXX Laboratories, Inc. Todos os direitos reservados. • 06-0010796-01

\*IDEXX VetLab, SNAP Pro, SNAP, VetConnect e SmartService são marcas comerciais ou marcas comerciais registradas da IDEXX Laboratories, Inc. nos Estados Unidos e/ou em outros países. Todos os outros nomes de produtos, empresas e logotipos são marcas comerciais de seus respectivos proprietários.

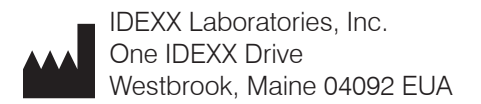

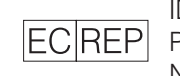

IDEXX Europe B.V. P.O. Box 1334 NL-2130 EK Hoofddorp

## Índice

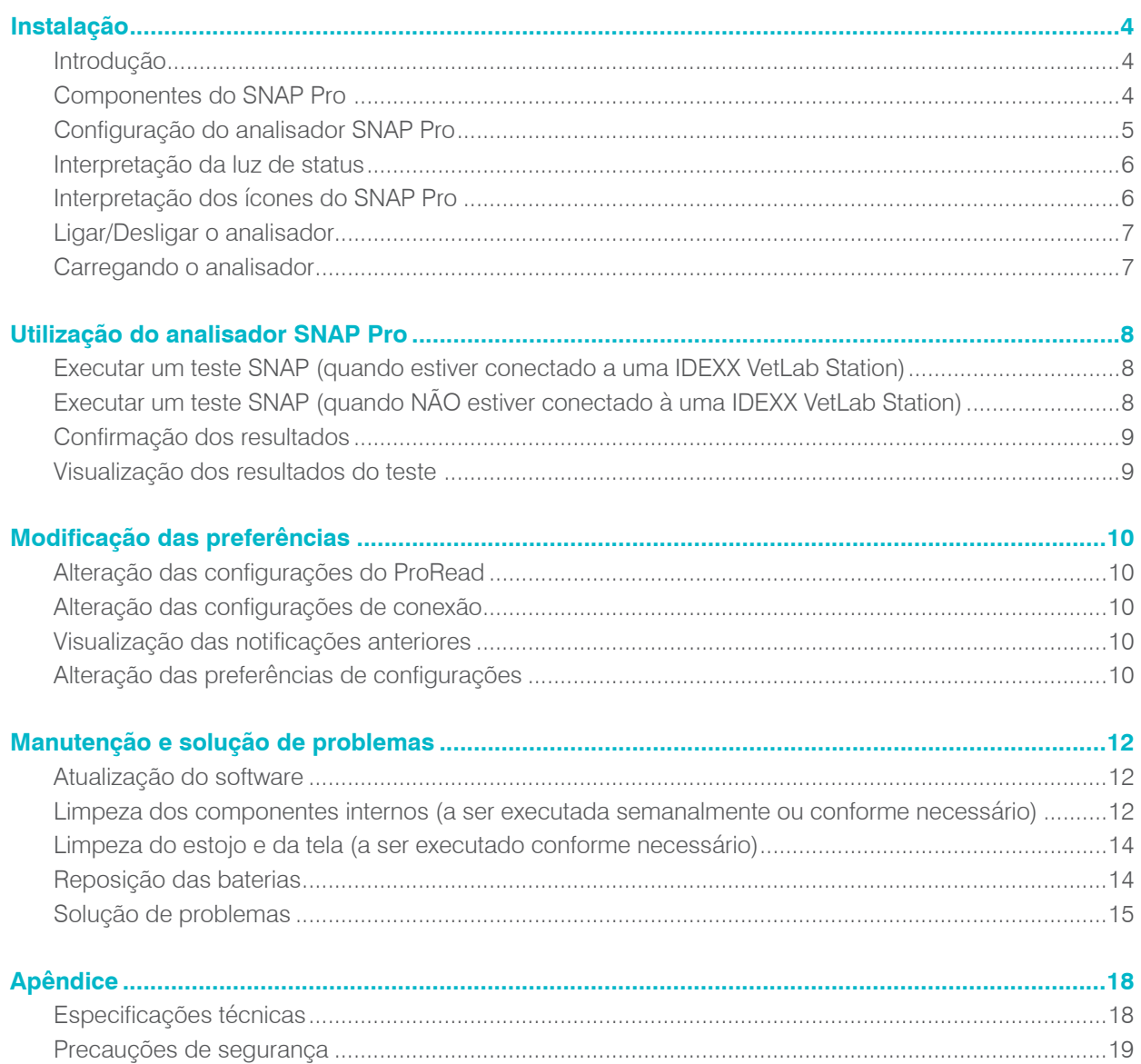

## Instalação

#### Introdução

O analisador SNAP Pro\* ajuda a aumentar a eficiência e melhorar o fluxo de trabalho:

- Ative automaticamente os testes SNAP\* e exiba resultados para agilizar seu fluxo de trabalho.
- Envie os resultados do teste SNAP ao prontuário do paciente.
- Capture eletronicamente as cobranças de faturas do teste SNAP para reduzir a receita perdida e melhorar os lucros.
- Exiba os resultados e adicione-os instantaneamente ao prontuário do paciente para relatórios personalizados e de fácil compreensão pelo cliente com o IDEXX VetConnect\* PLUS.

O analisador SNAP Pro destina-se apenas para uso veterinário.

#### Conectividade com a estação IDEXX VetLab\* Station

O analisador SNAP Pro pode ser conectado à IDEXX VetLab\* Station (o sistema de gerenciamento de informações do laboratório IDEXX). A conexão de vários analisadores à IDEXX VetLab Station ajuda a obter uma visão abrangente da saúde de seu paciente, com a capacidade de visualizar resultados de testes de vários analisadores em um único relatório, determinar a progressão da doença com funções de tendência de parâmetros e muito mais.

Ao conectar o analisador SNAP Pro à IDEXX VetLab Station, você pode:

- Analisar automaticamente os resultados anteriores dos pacientes em todas as impressões para facilitar a comparação.
- Melhorar as comunicações com o cliente com impressões ilustradas de progresso do diagnóstico ou tratamento.
- Conectar a descrições de especialistas e causas comuns de valores anormais.
- Imprimir informações para ajudar a explicar o significado dos resultados para seus clientes.
- Permitir que a nova equipe seja treinada de forma independente.
- Visualizar guias e vídeos educativos na tela, por exemplo, como preparar adequadamente uma amostra de plasma.

## Componentes do SNAP Pro

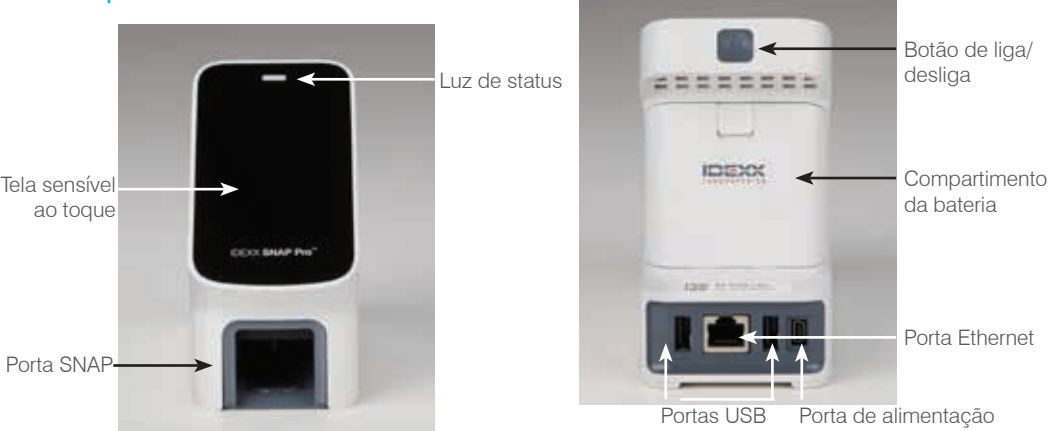

#### Configuração do analisador SNAP Pro

**Nota:** O analisador deve ser colocado em uma superfície plana, em uma área bem ventilada, longe de fontes naturais de calor, luz solar direta, frio, umidade ou vibrações. Para obter os melhores resultados, a temperatura ambiente deve estar entre 15° e 30°C (59° a 86°F) e a umidade relativa deve estar entre 30% e 85%.

Para configurar o analisador SNAP Pro

IMPORTANTE: Se você estiver planejando fazer a conexão sem fio do seu analisador à uma IDEXX VetLab\* Station, você deve configurar o roteador sem fio IDEXX VetLab\* e confirme se a antena wireless está ativada no IDEXX VetLab Station (Configurações> Avançado> Editar> Configurações de wireless> Habilitada) antes de concluir as etapas abaixo. Para obter mais informações sobre a configuração do roteador sem fio IDEXX VetLab, leia a documentação que o acompanha.

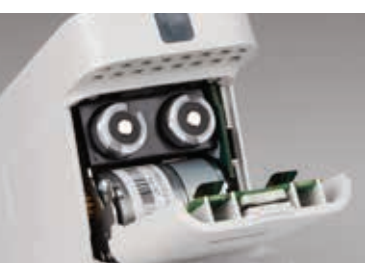

1. Abra o compartimento de bateria na **parte de trás** do analisador SNAP Pro\* e então coloque as duas baterias (fornecidas), **primeiro a extremidade negativa**, no compartimento.

**IMPORTANTE:** Não ligue o analisador SNAP Pro sem ter concluído as etapas 2 e 3.

- 2. Conecte o adaptador apropriado para sua região ao cabo de alimentação usando estas etapas:
	- a. Remova o encarte de proteção enquanto desliza a chave de bloqueio em direção ao cabo.
	- b. Insira primeiro o lado superior do adaptador e depois encaixe-o no lugar.
- 3. Conecte o cabo de alimentação ao analisador e a uma tomada elétrica apropriada. A luz de status deve aparecer amarela constante.

**Nota:** O analisador levará até 8 horas para ser totalmente carregado (a luz de status ficará verde quando estiver totalmente carregada). O analisador pode ser utilizado durante o carregamento.

4. Se você estiver planejando fazer a conexão sem fio do analisador à uma IDEXX VetLab Station, avance para a etapa 5.

**Nota:** Roteador sem fio necessário.

OU

Se você estiver conectando o analisador à uma IDEXX VetLab Station usando um roteador com fio, conecte o analisador a uma porta numerada no roteador usando um cabo CAT5 (fornecido).

- 5. Pressione o botão de **Power** (Liga/Desliga) na parte superior do verso do analisador SNAP Pro para ligá-lo. Após a tela de inicialização, siga as instruções na tela.
- 6. Quando solicitado, faça o seguinte:
	- a. Selecione seu idioma e, em seguida, toque no ícone **Next** (Avançar).
	- b. Selecione sua localização e, em seguida, toque no ícone **Next** (Avançar).
	- c. Se você estiver conectando o analisador à uma IDEXX VetLab Station, toque em **Yes** (Sim), selecione a rede IDEXX na lista e, em seguida, toque no ícone **Avançar** . Se a rede IDEXX não estiver listada, toque no ícone **Refresh** (Atualizar).

 $\bigcap$ 

Se você não estiver conectando o analisador à uma IDEXX VetLab Station, toque em **No** (Não) e, em seguida, toque no ícone **Next** (Avançar). Quando solicitado, confirme se você não está conectando o analisador à uma IDEXX VetLab Station.

- d. Selecione o formato de data desejado, insira a data atual usando o teclado numérico e, em seguida, toque no ícone **Next** (Avançar).
- e. Selecione o formato de hora desejado, insira a hora atual usando o teclado numérico e, em seguida, toque no ícone **Next** (Avançar).
- f. Se você quiser que o analisador apite no final de todas as análises ou quando houver um erro, aviso ou outras informações exibidas, selecione o ícone **Sound (1)** (Som), marque as caixas de seleção ao lado das opções desejadas, e, em seguida, selecione se você deseja que o som seja **Soft** (Suave) ou **Loud** (Alto). Em seguida, toque no ícone **Check Mark** (Marca de seleção).

OU

Se você não quiser que o analisador apite, selecione o ícone **Mute** (Mudo) e, em seguida, toque no ícone **Check Mark** (Marca de seleção).

**Nota:** Erros críticos sempre apitarão.

g. Quando solicitado, toque em **OK** para reiniciar o analisador.

#### Interpretação da luz de status

A luz de status mudará de cor e/ou piscará, dependendo do status do analisador e se o analisador estiver sendo usado sem fio ou conectado a uma tomada elétrica (com fio).

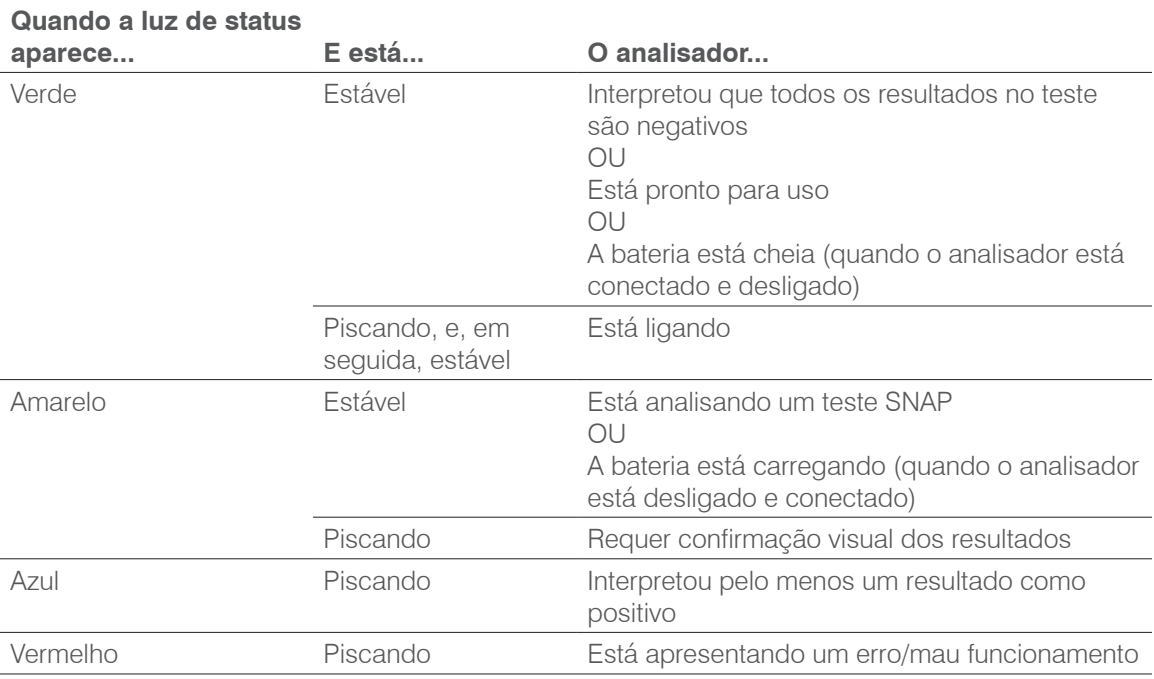

#### Interpretação dos ícones do SNAP Pro

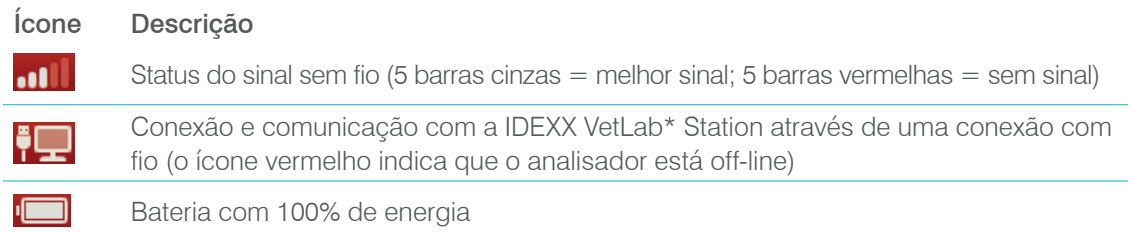

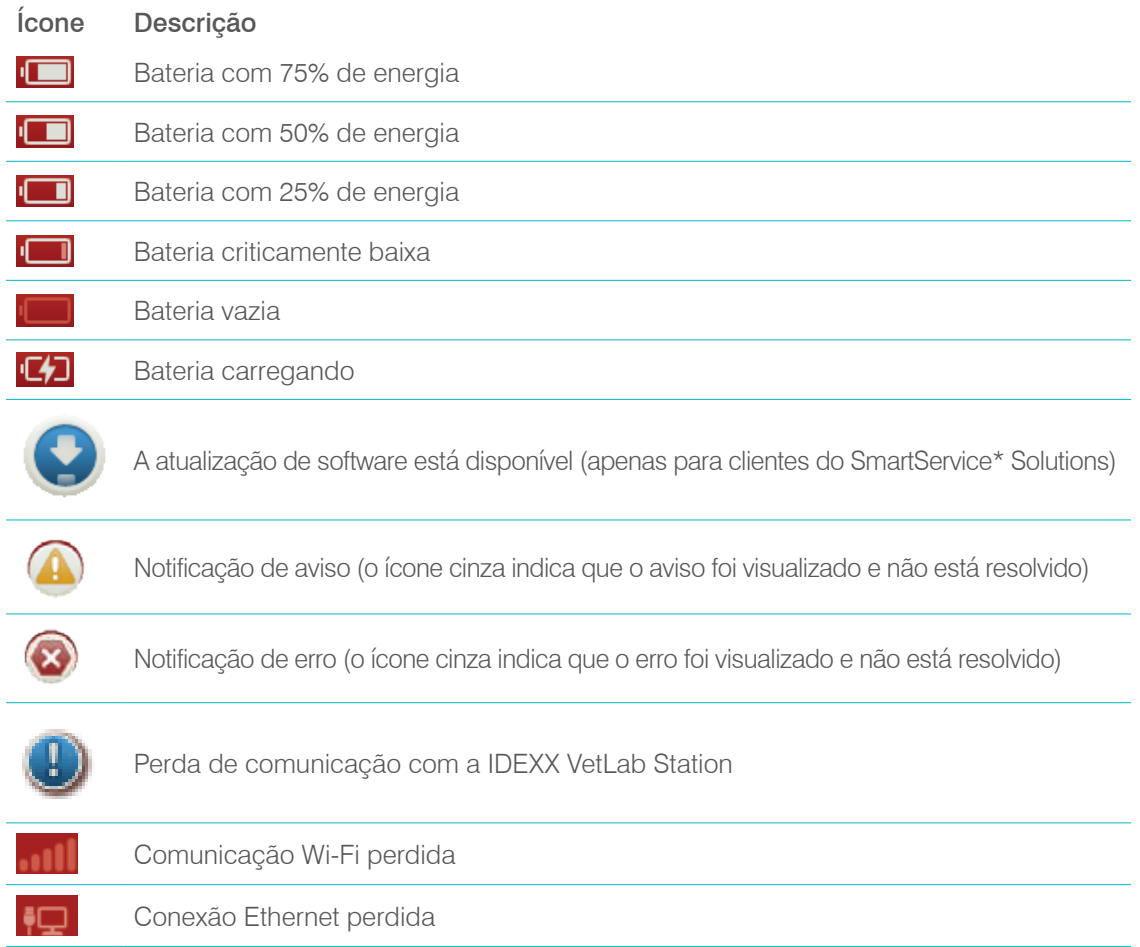

## Ligar/Desligar o analisador

Para ligar o analisador

Segure o botão de liga/desliga até ouvir um sinal sonoro.

Para desligar o analisador

Segure o botão de liga/desliga por 3 segundos e solte quando ouvir um sinal sonoro.

#### Carregando o analisador

O analisador carregará automaticamente quando for conectado a uma fonte de energia. Você pode carregar o analisador enquanto estiver ligado ou desligado, mas o mesmo carregará mais rapidamente quando o analisador estiver desligado. Quando o analisador estiver desligado durante o processo de carregamento, levará aproximadamente 8 horas para carregar uma bateria completamente esgotada.

Para carregar o analisador

- 1. Conecte a extremidade mini B do USB do cabo de alimentação à porta de alimentação na parte de trás do analisador.
- 2. Conecte a extremidade AC do cabo de alimentação a uma tomada elétrica apropriada.

## Executar um teste SNAP (quando estiver conectado a uma IDEXX VetLab Station)

1. Toque em **Analyze Sample** (Analisar amostra) na tela Home (Inicial) da IDEXX VetLab\* Station para inserir as informações do paciente e iniciar uma análise.

 $O<sub>l</sub>$ 

Se a IDEXX VetLab Station estiver integrada a um sistema de gerenciamento prático, avance para a etapa 2 ou selecione o paciente na lista pendente ou censitária na Tela inicial da IDEXX VetLab Station.

**Nota:** Os pacientes que aparecem na lista pendente na IDEXX VetLab Station também aparecem na Tela inicial do SNAP Pro.

 $O<sub>l</sub>$ 

Insira o nome do paciente e o ID do cliente da IDEXX VetLab Station. Quando terminar de inserir as informações, toque no ícone **Check Mark** (Marca de seleção) e avance para a etapa 3.

- 2. Quando o nome do paciente aparecer na lista da Tela inicial do SNAP Pro, toque no nome do paciente e, em seguida, toque no ícone **Check Mark** (Marca de seleção).
- 3. Prepare o teste SNAP\*, mas **não ative o teste**.
- 4. Deslize suavemente o teste SNAP para a porta na parte inferior do analisador (primeiro na extremidade da fonte) até encaixar na posição. O analisador SNAP Pro\* ativa o teste e, em seguida, é exibido um cronômetro de contagem regressiva. Quando a análise estiver concluída, os resultados serão mostrados na tela de resultados e serão enviados automaticamente para a IDEXX VetLab Station.

**Dica:** A cor da luz de status indica os resultados da análise:

Verde: todos os resultados são negativos

Azul: pelo menos um resultado é positivo

Amarelo: confirmação visual necessária (use as instruções na próxima página)

## Executar um teste SNAP (quando NÃO estiver conectado à uma IDEXX VetLab Station)

- 1. Toque em **New Patient** (Novo paciente) na tela Home (Inicial) do SNAP Pro para inserir o nome do paciente e o ID do cliente. Quando terminar de inserir as informações, toque no ícone **Check Mark** (Marca de seleção).
- 2. Prepare o teste SNAP, mas **não ative o teste**.
- 3. Deslize o teste SNAP para a porta na parte inferior da extremidade da fonte do analisador até que ele se encaixe na posição. O analisador SNAP Pro ativa o teste e, em seguida, é exibido um temporizador de contagem regressiva. Quando a análise estiver concluída, os resultados serão mostrados na tela de resultados e serão registrados automaticamente no analisador.

**Dica:** A cor da luz de status indica os resultados da análise:

Verde: todos os resultados são negativos

Azul: pelo menos um resultado é positivo

Amarelo: confirmação visual necessária (use as instruções na próxima página)

#### Confirmação dos resultados

Se houver pontos muito claros ou desenvolvimento inesperado de cores (como fragmentos ou tonalidade azul) na janela de resultados, você poderá ser solicitado a confirmar alguns ou todos os resultados de um teste. Os resultados que precisam ser confirmados são destacados em amarelo.

1. Caso acredite que o resultado destacado seja positivo, toque no ícone positivo.

OU

Caso acredite que o resultado destacado seja negativo, toque no ícone negativo.

2. Quando terminar de confirmar os resultados, toque no ícone **Check Mark** (Marca de seleção). Os resultados serão então registrados no analisador e enviados à IDEXX VetLab Station (se aplicável).

**Nota:** Para cancelar o teste e voltar à tela Home (Inicial), toque no ícone **Close** (Fechar).

#### Visualização dos resultados do teste

O analisador SNAP Pro armazena os últimos 100 resultados em ordem cronológica inversa.

- 1. Na parte inferior da tela inicial, toque em **More** (Mais) e, em seguida, toque em **Results** (Resultados). Os resultados mais recentes são exibidos na parte superior da lista.
- 2. Selecione o resultado que você deseja visualizar.

**Nota:** Se o seu analisador estiver conectado a uma IDEXX VetLab Station, você poderá visualizar, imprimir e orientar os resultados na IDEXX VetLab Station ou no VetConnect\* PLUS.

## Alteração das configurações do ProRead

- 1. Na parte inferior da tela inicial, toque em **More** (Mais) e, em seguida, toque em **ProRead**.
- 2. Toque em **Yes** (Sim) se quiser que o analisador interprete e registre automaticamente os resultados.

 $O<sub>l</sub>$ 

Toque em **No** (Não) se quiser inserir manualmente os resultados na tela de resultados.

- 3. Se você quiser confirmar os resultados sempre que pontos muito claros forem detectados, marque a caixa de seleção **Ask Me to Interpret Very Light Spots** (Pergunte-me para interpretar os pontos muito claros).
- 4. Toque no ícone **Home** (Inicial) para retornar à tela inicial.

#### Alteração das configurações de conexão

- 1. Na parte inferior da tela Home (Inicial), toque em **More** (Mais) e, em seguida, toque em **Connections** (Conexões).
- 2. Toque em **Yes** (Sim) se quiser conectar o analisador a uma IDEXX VetLab\* Station. Em seguida, toque em **Change Network** (Mudar a rede) e selecione a rede IDEXX. OU

Toque em **No** (Não) se não quiser conectar o analisador à uma IDEXX VetLab Station.

3. Toque no ícone **Home** (Inicial) para retornar à tela inicial.

#### Visualização das notificações anteriores

- 1. Na parte inferior da tela Home (Inicial), toque em **More** (Mais) e, em seguida, toque em **Notifications** (Notificações).
- 2. Marque a caixa de seleção ao lado do ícone **Critical Errors** (Erros Críticos) para visualizar uma lista de todos os erros críticos no analisador.

E/OU

Marque a caixa de seleção ao lado do ícone **Alerts** (Alertas) para visualizar uma lista de todos os alertas no analisador.

E/OU

Marque a caixa de seleção ao lado do ícone **Status** para visualizar o status do analisador.

3. Toque no ícone **Home** (Inicial) para retornar à tela inicial.

## Alteração das preferências de configurações

Para alterar as preferências de som

- 1. Na parte inferior da tela Home (Inicial), toque em **More** (Mais), toque em **Settings** (Configurações) e, em seguida, toque em **Sound** (Som).
- 2. Modifique as preferências de som conforme desejado.
- 3. Toque no ícone **Home** (Inicial) para retornar à tela inicial.

Para alterar as configurações de data

- 1. Na parte inferior da tela Home (Inicial), toque em **More** (Mais), toque em **Settings** (Configurações) e, em seguida, toque em **Date** (Data).
- 2. Se você quiser alterar o formato de data, toque no formato atual (abaixo da exibição da data atual) e selecione um novo formato de data.
- 3. Use o teclado numérico para alterar a data, se necessário.
- 4. Toque no ícone **Home** (Inicial) para retornar à tela inicial.

Para alterar as configurações de hora

- 1. Na parte inferior da tela Home (Inicial), toque em **More** (Mais), toque em **Settings** (Configurações) e, em seguida, toque em **Time** (Hora).
- 2. Se você quiser alterar o formato de hora, selecione um novo formato (abaixo da exibição da hora atual).
- 3. Use o teclado numérico para alterar a hora, se necessário.
- 4. Toque no ícone **Home** (Inicial) para retornar à tela inicial.

Para alterar as configurações de idioma

- 1. Na parte inferior da tela Home (Inicial), toque em **More** (Mais), toque em **Settings** (Configurações) e, em seguida, toque em **Language** (Idioma).
- 2. Selecione um novo idioma.
- 3. Toque no ícone **Home** (Inicial) para retornar à tela inicial.

Para alterar as configurações de localização

- 1. Na parte inferior da tela Home (Inicial), toque em **More** (Mais), toque em **Settings** (Configurações) e, em seguida, toque em **Location** (Localização).
- 2. Selecione uma nova localização.
- 3. Toque no ícone **Home** (Inicial) para retornar à tela inicial.

#### Atualização do software

A IDEXX fornecerá a você, gratuitamente, o software atualizado do analisador periodicamente. Certifique-se de ler as notas do software enviadas com toda nova versão.

As instruções de atualização de seu software sofrerão variação dependendo se o analisador estiver conectado à uma IDEXX VetLab\* Station com o SmartService\* Solutions.

- Se o seu analisador estiver conectado à uma IDEXX VetLab Station com o SmartService Solutions, você receberá atualizações de software eletronicamente através do Centro de mensagens da IDEXX VetLab Station. Certifique-se de seguir as instruções detalhadas de atualização fornecidas com a mensagem de atualização.
- Se o seu analisador NÃO estiver conectado à uma IDEXX VetLab Station ou estiver conectado à uma IDEXX VetLab Station SEM o SmartService Solutions, a IDEXX lhe enviará por e-mail o software atualizado para o analisador. Para instruções detalhadas de atualização, consulte o encarte incluído com a unidade USB de atualização.

#### Limpeza dos componentes internos (a ser executada semanalmente ou conforme necessário) IMPORTANTE:

- NÃO mergulhe ou submerja o analisador durante a limpeza.
- Sempre desconecte o cabo de alimentação antes de limpar o analisador.
- Não use nenhum dos seguintes itens próximos ao analisador: solventes orgânicos, limpadores à base de amônia, marcadores de tinta, sprays contendo líquidos voláteis, inseticidas, desinfetantes, polidores ou purificadores de ambiente. Deve-se tomar cuidado para não derramar amostras, produtos químicos, agentes de limpeza, água ou outros líquidos sobre/no analisador.
- Ao limpar a parte externa do analisador, não limpe as aberturas abaixo do botão de energia ou as portas USB/alimentação/Ethernet.

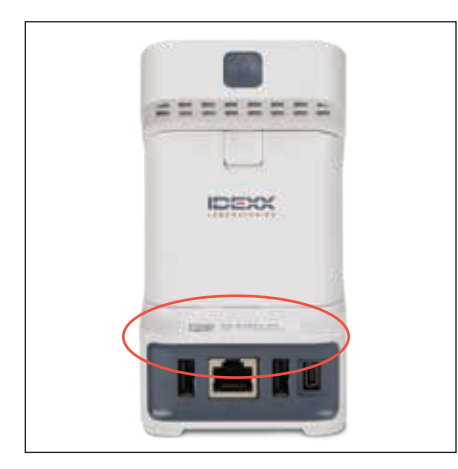

1. Desligue o analisador e desconecte o cabo de energia e/ou Ethernet.

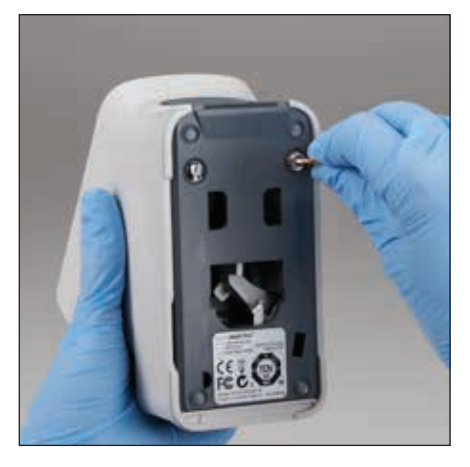

2. Na parte inferior do analisador desligado, use uma chave de fenda de ponta achatada ou uma moeda para girar os dois fixadores de prata um quarto de volta no sentido anti-horário.

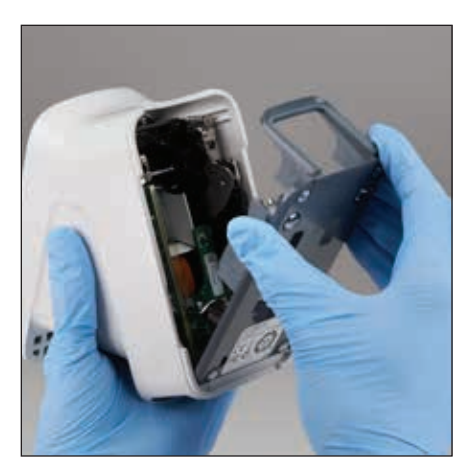

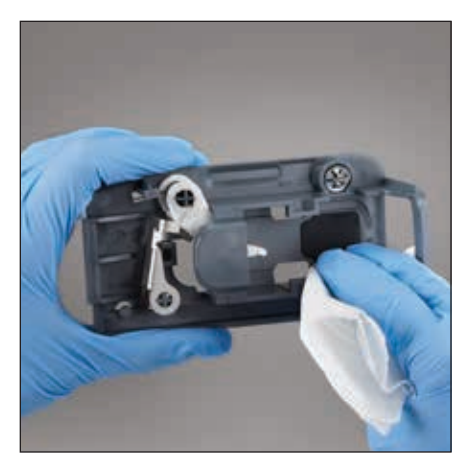

3. Remova a base do analisador. 4. Limpe **toda a** base usando um pano sem fiapos ou cotonete embebido em álcool isopropílico a 70%, sabão líquido neutro e água, ou uma solução de alvejante a 10%.

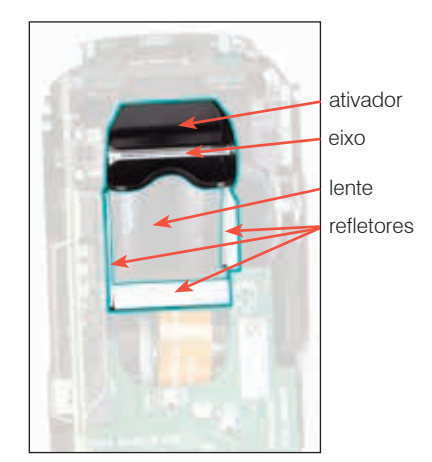

5. Limpe os 3 refletores brancos, o eixo e o ativador usando um novo pano sem fiapos ou cotonete embebido em álcool isopropílico a 70%, sabão líquido neutro e água, ou uma solução de alvejante a 10%. **NÃO limpe a lente.**

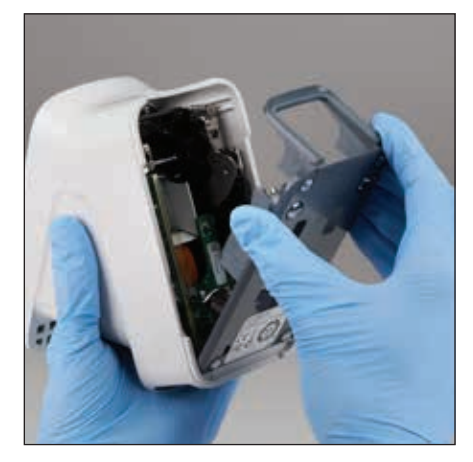

6. Depois que a base secar, reconecte-a ao analisador e certifique-se de que ela está travada no lugar.

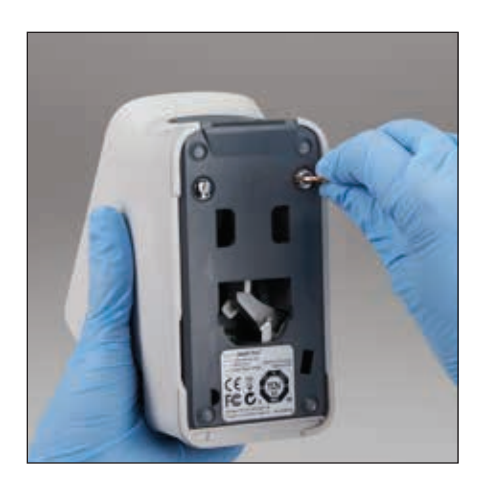

7. Aperte os fixadores de prata no sentido horário um quarto de volta para travar a base no lugar.

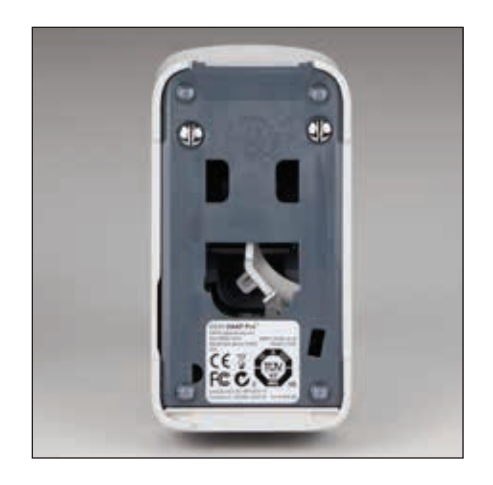

8. Certifique-se de que a base e os fixadores de prata estejam alinhados com o analisador e travados no lugar. **Não travar a base e os fixadores corretamente pode afetar o desempenho do analisador.**

## Limpeza do estojo e da tela (a ser executado conforme necessário)

Limpe o estojo e a tela usando um pano sem fiapos umedecido com álcool isopropílico a 70%, sabão líquido neutro e água ou uma solução de alvejante a 10%. NÃO limpe as aberturas abaixo do botão de energia ou as portas USB/alimentação/Ethernet.

## Reposição das baterias

O analisador usa dois tipos diferentes de baterias:

- Duas baterias de 3,7 VCC, 2.600 mAh
- Um bateria do tipo "botão" de 3 VCC, 48 mAh

**Nota:** A IDEXX recomenda a substituição de todas as baterias ao mesmo tempo. Entre em contato com a IDEXX Laboratories para obter baterias de reposição.

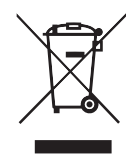

Este símbolo é colocado de acordo com a Diretiva da União Europeia 2002/96 sobre os Resíduos de Equipamentos Elétricos e Eletrônicos (a Diretiva WEEE). Se descartado no âmbito da União Europeia, este produto deve ser tratado e reciclado de acordo com as leis de sua jurisdição implementando a Diretiva WEEE. Para informações adicionais, visite o site idexx.com/weee.

Para substituir as duas baterias de 3,7 VCC, 2.600 mAh

- 1. Desligue e desconecte o analisador.
- 2. Abra o compartimento da bateria na parte traseira do analisador pressionando a trava na parte superior da porta.
- 3. Remova as duas baterias do compartimento.
- 4. Insira duas baterias novas, **primeiro a extremidade negativa**, no compartimento.
- 5. Feche o compartimento da bateria.

**Nota:** O analisador levará até 8 horas para ser totalmente carregado (a luz de status ficará verde quando estiver totalmente carregada). O analisador pode ser utilizado durante o carregamento.

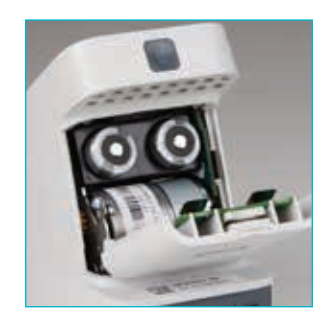

Para substituir a bateria do tipo "botão" de 3 VCC, 48 mAh Esta bateria é usada para monitorar o relógio no analisador.

- 1. Desligue e desconecte o analisador.
- 2. Abra o compartimento da bateria na parte traseira do analisador pressionando a trava na parte superior da porta. A bateria do tipo "botão" está localizada na parte interna da porta do compartimento da bateria.
- 3. Retire o suporte da bateria do tipo "botão" do analisador.
- 4. Remova a bateria do tipo "botão" do suporte.
- 5. Insira uma nova bateria do tipo "botão" no suporte, certificando-se de que o lado negativo da bateria esteja voltado para a janela do suporte.
- 6. Substitua o suporte da bateria do tipo "botão" de forma que o lado positivo esteja voltado para a porta do compartimento da bateria.
- 7. Feche o compartimento da bateria.

## Solução de problemas

Está tendo problemas com o analisador SNAP Pro\*? Primeiro, certifique-se de que seu software esteja atualizado: as atualizações do SNAP Pro incluem muitas melhorias de produção. Também recomendamos reinicializar o analisador semanalmente. Se o seu software estiver atualizado e a reinicialização não resolver seu problema, consulte esta seção para obter mais informações.

A conexão com a IDEXX VetLab Station não está funcionando corretamente Você pode solucionar esse problema observando os ícones no analisador:

- Se o ícone de conexão perdida **Aparecer**, o analisador perdeu a conexão com a IDEXX VetLab\* Station. Para resolver o problema, reinicie o analisador.
- Se o ícone Ethernet estiver vermelho **FLA**, o analisador perdeu a conexão com o roteador. Para resolver, verifique se as duas extremidades do cabo Ethernet estão conectadas.
- Se o ícone sem fio estiver vermelho , o analisador não poderá detectar um sinal Wi-Fi do roteador. Para resolver, aproxime o analisador da IDEXX VetLab Station para restabelecer a conexão com o roteador.

O analisador não conseguiu ler o código de barras no teste SNAP Este erro pode ser causado por:

- Letra de mão na superfície do teste SNAP\*.
- Amostra contaminando a superfície do teste SNAP.

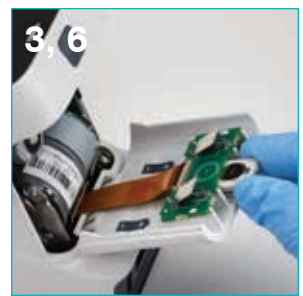

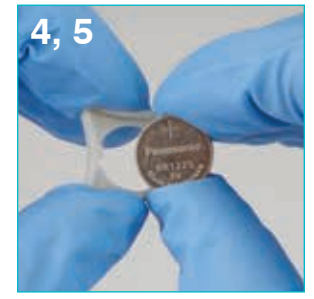

O teste SNAP é ejetado durante a análise

Isso pode acontecer se:

- O teste SNAP foi ativado antes da inserção.
- O teste SNAP for mantido manualmente no local durante a análise (veja a foto A).
- A base do analisador não está encaixada corretamente; certifique-se de que a base está presa e que ambos os fixadores na base estão na posição travada.

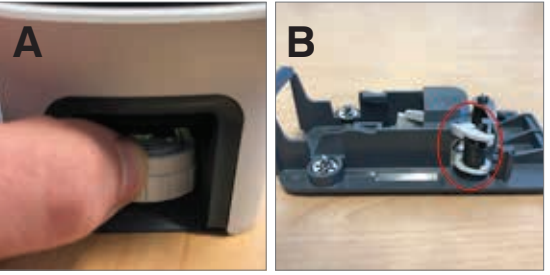

• O braço ejetor não está encaixado corretamente: certifique-se de que o braço esteja totalmente acomodado na coluna (veja a área circulada na foto B).

#### O teste SNAP não é ejetado após a análise ser concluída Isso pode ocorrer porque:

- O ativador está preso (veja a área circulada na foto C), que pode ser o resultado de pouca ou nenhuma energia. Certifique-se de que o analisador está carregado ou conectado e, em seguida, reinicie o analisador.
- O braço ejetor não está encaixado corretamente: certifique-se de que o braço esteja totalmente encaixado na coluna.

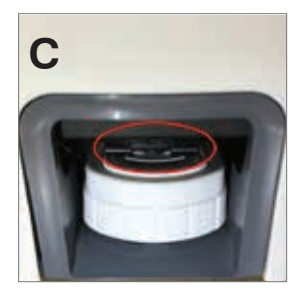

#### O analisador não conseguiu detectar o fluxo de amostra adequado Se você receber este erro, pode ser porque:

- O software do analisador está desatualizado: sempre atualize o software quando solicitado.
- Preparação da amostra inadequada:
	- Um anticoagulante não foi utilizado com a amostra de sangue total.
	- A pipeta fornecida com o teste SNAP não foi usada para medir adequadamente as gotas da amostra.
	- O teste e o conjugado podem não ter sido conduzidos à temperatura ambiente por 30 minutos depois de retirados do armazenamento.
- Volume de amostra insuficiente no poço da amostra.

#### Há listras/manchas/fundo azul na janela de resultados

Isso pode ser o resultado de:

- Não limpar o analisador: recomenda-se limpar os componentes internos e a base do analisador semanalmente, pois o sangue seco que cai nos testes pode criar listras. Para obter mais informações, consulte *Cleaning the Snap Pro Analyzer* (*Limpando o analisador SNAP Pro)* no site idexx.com/library.
- O teste SNAP foi ativado muito tarde: se o teste SNAP tivesse sido inserido **após** a amostra ter atingido o círculo de ativação do teste, as listras, as manchas e/ou um fundo azul poderiam aparecer na janela de resultados. Certifique-se de inserir os testes SNAP imediatamente após a amostra/conjugado ser despejada no poço da amostra.
- Uma janela de resultados contaminada.

#### O analisador não ativa o teste

Isso pode ocorrer porque:

- A base do analisador não está encaixada corretamente; certifiquese de que a base está presa e que ambos os fixadores na base estão na posição travada.
- As baterias estão na posição invertida ou faltando (veja a foto D mostrando o posicionamento correto).

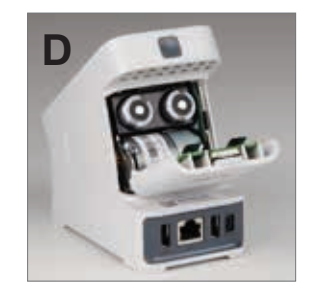

## Apêndice

#### Especificações técnicas

#### **Adaptador da fonte de alimentação**

Adaptador da fonte de alimentação USB externo

Entrada: 100–240 VCA, 47–63 Hz, 0,3 A

Saída: 5 VCC, 1 A

#### **Consumo**

Operação: máximo 5 W

#### **Baterias**

Saída principal das baterias: 3,7 VCC, 2.600 mAh

Química: Íon de lítio Tipo: Portátil/18650 Recarregável: Sim Peso: 50,0 g

Saída da bateria do tipo "botão": 3 VCC, 48 mAh

Química: Lítio Tipo: Portátil/tipo "botão"/BR1225 Recarregável: Não Peso: 0,8 g

#### **Condições de operação**

Temperatura de operação 15°C–30°C (59°F–86°F)

## Precauções de segurança

- O analisador SNAP Pro não contém componentes que possam ser reparados pelo usuário. NÃO desmonte. Ligue para o suporte técnico da IDEXX para quaisquer questões de serviço.
- NÃO insira nada na porta de teste SNAP\*, exceto os testes SNAP aprovados para uso com o analisador SNAP Pro\*.
- PROTEJA o analisador mantendo-o longe de fontes de calor ou chamas.
- Use apenas o adaptador de energia fornecido.
- Use somente baterias fornecidas pela IDEXX.
	- Descarte as baterias usadas somente de acordo com as suas determinações locais. Essas baterias contêm lítio. A reciclagem é necessária na União Europeia e é altamente encorajada em todos os demais países.
- Se o equipamento for usado de uma maneira diferente da especificada, a proteção fornecida pelo analisador pode ser prejudicada.
- O analisador SNAP Pro deve ser colocado em uma superfície plana durante a operação.

**Aviso:** Para satisfazer aos requisitos de exposição à radiofrequência (RF) da Industry Canada (IC) para analisadores de transmissão de estação móvel e de base, deve-se manter uma distância de 20 cm ou mais entre a antena deste analisador e as pessoas durante a operação. Para garantir a conformidade, a operação a uma distância menor que essa distância não é recomendada. A(s) antena(s) usada(s) para este transmissor não deve(m) ser colocada(s) ou operada(s) em conjunto com qualquer outra antena ou transmissor.

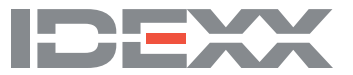